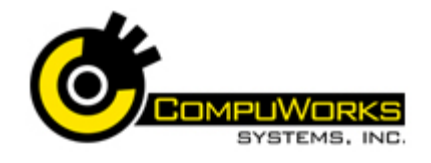

### **Renaming Sheets**

- **1.** Double-click on the sheet tab.
- **2.** Type a new name.
- **3.** Press **[Enter]**.

### **Grouping Sheets**

- **1.** For **consecutive** sheets, click the first sheet's tab and **[Shift + Click]** the last sheet's tab.
- **2.** For **non-consecutive** sheets, click a sheet's tab and **[Ctrl + Click]** on each additional sheet's tab.

### **Entering a 3-D Reference**

- **1.** Select the cell to contain the formula.
- **2.** Type **=** (equal sign), the function, **(** (an open parenthesis).
- **3.** Click on the tab containing the first cell(s) for the formula and select the cell or range.
- **4. [Shift + Click]** on the tab of the worksheet containing the last cell to be included.
- **5.** Press **[Enter]**. Example:  $=$ SUM $(Qtr1:Qtr4!B3)$

### **Working with Hyperlinks**

- **1.** Select the **Insert** tab.
- **2.** Select Hyperlink **Hyperlink** on the ribbon.
- **3.** Select an existing file or web page.
- **4.** Type a **ScreenTip**, if desired.
- $5.$  Click  $6.$  <sup>OK</sup>
- **6.** Right-click the link and choose **Remove Hyperlink** to delete the link.

### **Save as a Web Page**

- **1.** Open your file.
- **2.** Click the **Microsoft Office Button**
- . **3.** Select **Save As** from the drop down menu.
- **4.** Select **Other Formats** from the list.
- **5.** Enter the File name
- **6.** Select **Single File Web Page** (\*.mht;\*.mhtml) from the Save as type: drop-down list. **7.** Click Publish...
- 
- **8.** Click Change... to enter the Title for the resulting web page.
- **9.** Type the Title for the web page.

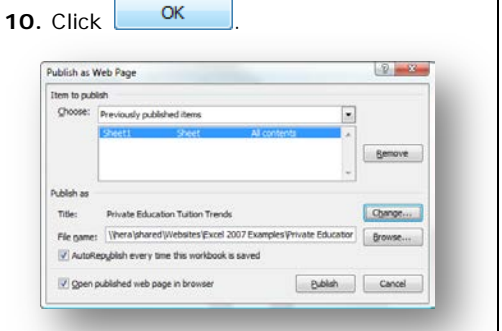

- **11.** If you want Excel 2007 to automatically update the web page when the workbook is saved, click the AutoRepublish every time this workbook is saved option.
- **12.** Click **Publish** to publish the workbook to a web page.

### **Applying an Outline**

**1.** Select the rows or columns that contain the detail

data. **1.** Select the **Data**

tab.

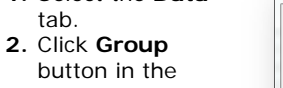

- Outline group. **3.** Choose **Group…**
- **4.** Select **Rows** or

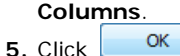

### **Paste Special**

The Paste Special command also allows you to paste only the value or formula from the original range to a new location.

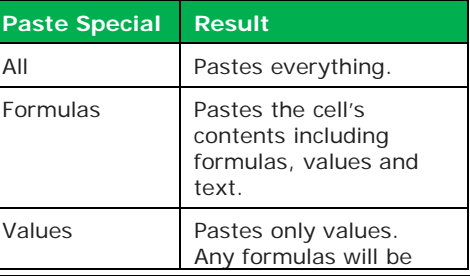

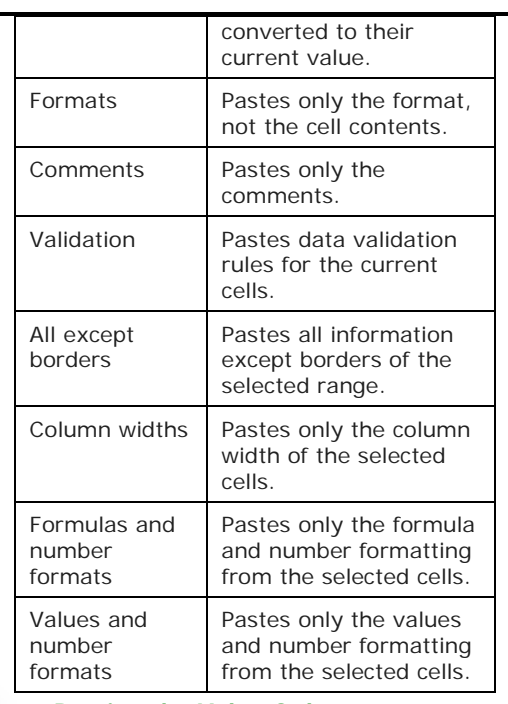

### **Pasting the Value Only**

**1.** Select the cells you wish to copy, including cells with formulas. **2.** Select the **Home** tab and choose

### **Copy** .

**3.** Select the upper left cell of the paste range on the worksheet to contain the values.

- **4.** Select the dropdown arrow under
- **Paste Faste** on the ribbon.
- **5.** Select **Paste Special…**
- **6.** Select **Values.**
- **7.** Click .

### **Linking Between Workbooks**

- **1.** Open the workbooks.
- **2.** Select the **View** tab.
- **3.** Select **View Side by Side** 11 View Side by Side
- **4.** Select the cell of first value to be copied, which may contain a formula.
- **5.** Select the **Home** tab and choose **Copy** 自.

# **Quick Reference Guide Excel 2007 Intermediate**

- **6.** Select the cell in the workbook where
- the value will be pasted.
- **7.** Select the dropdown arrow under

**Paste** on the ribbon.

### **8.** Select **Paste Link.**

### **Creating Range Names**

- **1.** Select the cell or range to be named.
- **2.** Click in the **Name Box** on the formula bar.

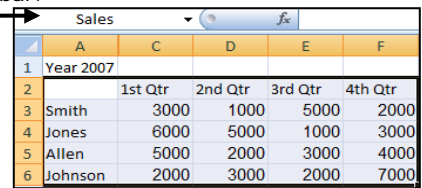

- **3.** Type the name to be assigned. In this example, the name is "Sales."
- **4.** Press **[Enter].**

### **Moving to a Named Range**

- **1.** Click on the arrow **sales** Jin the **Name Box**.
- **2.** Click on the name of a range.

### **Using Range Names in Formulas**

You may use range names in formulas rather than cell addresses. Using a name makes the formula easier to read and understand. Ranges names are absolute.

- **1.** Enter your formula onto the worksheet.
- **2.** Wherever you would typically enter a cell address, you may use the range name.

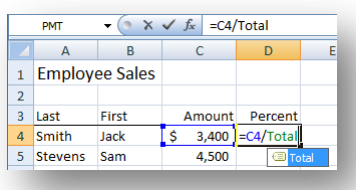

## **Removing a Named Range**

- **1.** Select the **Formulas** tab. **2.** Select **Name Manager** from the
	- ribbon.
- **3.** Select the name from the list. 4. Click **Delete**

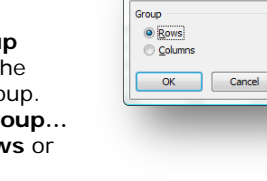

Group

 $|?|X|$ 

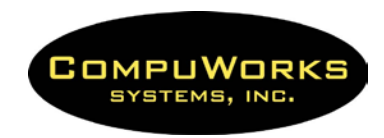

# **Quick Reference Guide Excel 2007 Intermediate**

### **Creating Charts**

- **1.** Select the range containing the data to be charted, including column or row labels to be added.
- **2.** Click on the **Insert** tab.
- **3.** Select a chart style from the ribbon:<br> **1.**  $\mathbb{W} \bullet \bullet \bullet \bullet \mathbb{Z}$  is a serie one.

#### **Editing a Chart**

- **1.** Select the chart.
- **2.** Choose **Change Chart Type** from ribbon for a different chart style.
- **3.** Choose **Switch Row/Column**  from the ribbon to swap axis data. dh.
- **4.** Choose **Move Chart Location** from the ribbon to move the chart to a different sheet.
- **5.** Right-click other chart objects and choose **Format…** for additional editing.

### **Chart Components**

Before you can effectively work with graphs, you must understand the different components.

### **Component**

**Axes:** The term "axes" generally refers to the lines that run horizontally across the bottom of the chart and vertically along the left side of the chart.

- The horizontal axis is called the x-axis or category axis.
- The vertical axis, called the y-axis or value axis, usually runs up the left side of the chart, but can also appear on the right side (Y2).

In a column chart, the x-axis commonly contains labels and the y-axis plots values. The values plotted on the y-axis may also be referred to as the *data series.*

**Legend:** Chart legend is an area on chart that explains the data points on the yaxis. It also shows name of each data series.

**Data Series:** A collection of data from the worksheet.

**Gridlines:** Lines that extend from the tick marks across the plot area. Gridlines sometimes make it easier to interpret charts.

**Chart Text:** Text within the chart. This text can either be attached or unattached. Attached text is linked to a chart object and moves if the chart object is repositioned.

### **Adding a New Series to a Chart**

- **1.** Click the chart to activate it.
- **1.** Click the **Design** tab.

羈

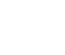

**2.** Click  $\frac{\text{Select}}{\text{Data}}$ . Excel 2007 displays the Select Data Source dialog box.

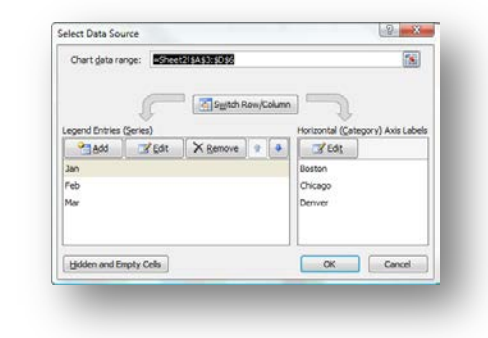

- **3.** Click  $\left| \frac{1}{2} \right|$  to select the range of data to plot.
- **4.** Click **Fill** Switch Row/Column to switch the Row/Column data.

**5.** Click **Fig. Edit** to edit the Category Axis Labels.

**6.** Click  $\begin{bmatrix} 0 & 0 \end{bmatrix}$  to rechart the data. **Switching the Row/Column Data**

After the chart is created, you can easily change how the data is plotted by switching the Row/Column.

- **7.** Select the chart to modify. **8.** Click the **Design** tab.
- Switch **9.** Click Row/Column in the Data group.

### **Adding Graphics**

**1.** Select the **Insert** tab.

 $C$ 

- **2.** Choose a graphic from the **Illustrations** collections:
	- Picture **Figure** inserts pictures from a file
	- Clip Art  $\frac{Clip}{4\pi}$  inserts drawing, movies, sounds
	- Shapes shapes inserts ready-made shapes, arrows, lines, callouts, etc.
- **3.** Place the mouse pointer where you want to begin drawing the object.
- **4.** Drag the mouse pointer in the worksheet or chart sheet until the object is the desired shape and size.

### **Moving and Copying Graphic Objects**

- **1.** Select the object.
- **2.** Point to the border of the object. **3.** Drag the object away from its current location to move, or press the **[Ctrl]**

while dragging to copy. **Note:** Another way to copy an object is to

select the object and press **[Ctrl] + D** to duplicate it.

### **Deleting a Graphic Object**

**1.** Select the object you want to delete. **2.** Press **[Delete]**.

### **Inserting a Text Box**

- **1.** Select the **Insert** tab.
	- $A \equiv$ Text
- 2. Select Text Box Box on the ribbon.
- **3.** Place the mouse pointer where you
- want to begin the text box. **4.** Drag the mouse pointer in the worksheet or chart sheet until the text box is the desired shape and size.
- **5.** Type your text inside the box.

### **Inserting SmartArt**

- **1.** Select the **Insert** tab.
- 2. Select **SmartArt SmartArt** on the ribbon. **3.** Choose a SmartArt graphic and click
- OK . **4.** Type your text in the **[Text]** placeholders.

### **Setting Excel Defaults**

- **1.** Click the **Microsoft Office Button**
- **2.** Click **the Excel Options** to set defaults.

### **Formatting Keyboard Shortcuts**

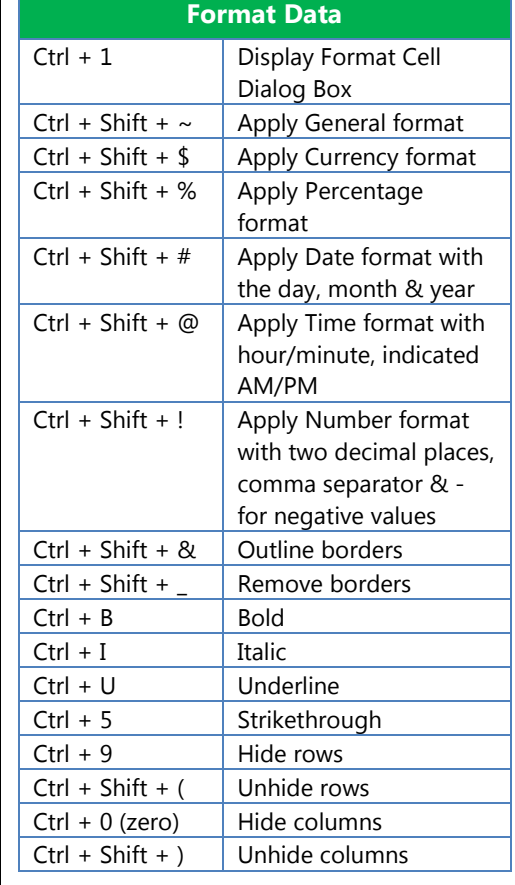